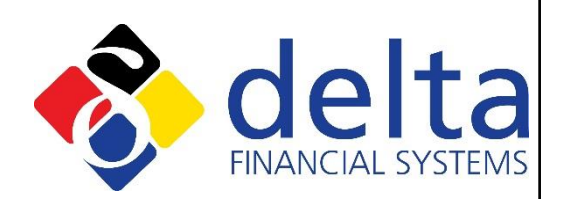

# How To: Refresh the FileMaker Displayed User Name

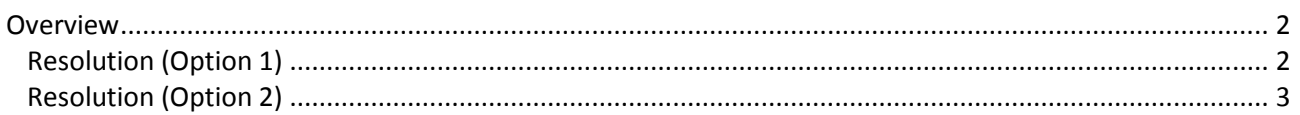

*This information is based on Delta Financial Systems understanding of the current legislation. You should not rely solely on the information provided by Delta Financial Systems but should also form your own opinion as to the practical applications of the current legislation.*

December 2014

Delta Financial Systems Ltd EPIC 4 Barling Way Nuneaton CV10 7RH Tel: 0845 6800142 Fax: 0845 6800652 Email: support@deltafs.co.uk

Delta Financial Systems Ltd April 1999-2014

## **Overview**

When FileMaker first runs (following installation), it will normally pick up the network name for a user and enter it into the registry. This action is not repeated unless the value in the FileMaker user name box is either amended or deleted.

If changes are made without this change (i.e. making changes to entries in active directory), these will not be picked up.

This factsheet provides two alternative solutions on how to refresh the user name entry to display the desired name.

**Note:** Some of the steps involve editing the operating system registry. Any registry changes made other than those documented below can have an adverse effect on your system. Additionally your IT support department may have disabled access to the registry in the first instance.

### **Resolution (Option 1)**

- 1. Log on to the client machine as the user in question.
- 2. Open FileMaker Pro by running '\...\FMPRO55\**FileMaker Pro.exe**'
- **Note:** The location of this file may vary if the path was not updated during the installation.
	- 3. From the top menu select '**Edit > Preferences > Application**'.
	- 4. Type a value in the '**User name**' box

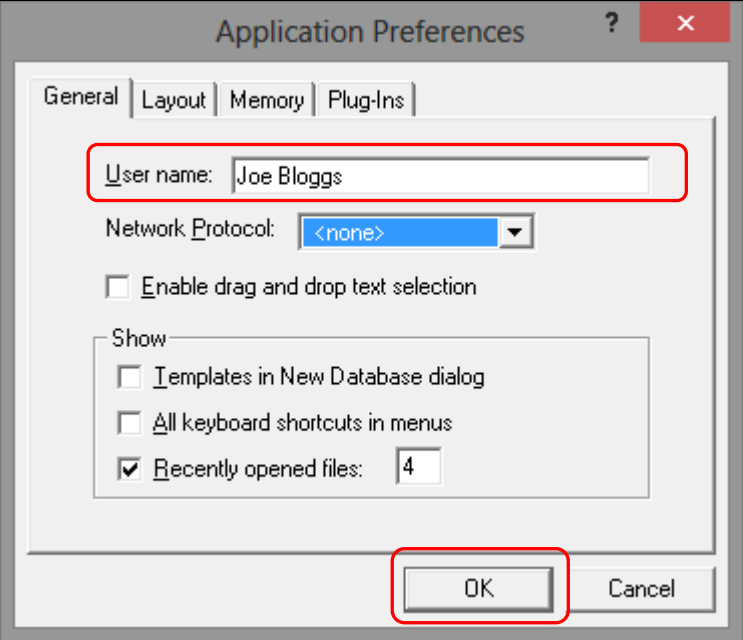

5. Click on '**OK**' and then Exit FileMaker Pro.

# **Resolution (Option 2)**

- 1. Close SIPP~Pro and/or SSAS~Pro.
- 2. Click '**Start > Run**' OR '**Start > Search**'.
- 3. Type '**regedit**' (without quotes) in to the dialog box and press enter.
- 4. Navigate to the following location within the registry editor:

#### '**HKEY\_CURRENT\_USER\Software\FileMaker\FileMaker Pro\5.5\Preferences\**'

5. In the right hand pane, edit the value '**User Name**'.

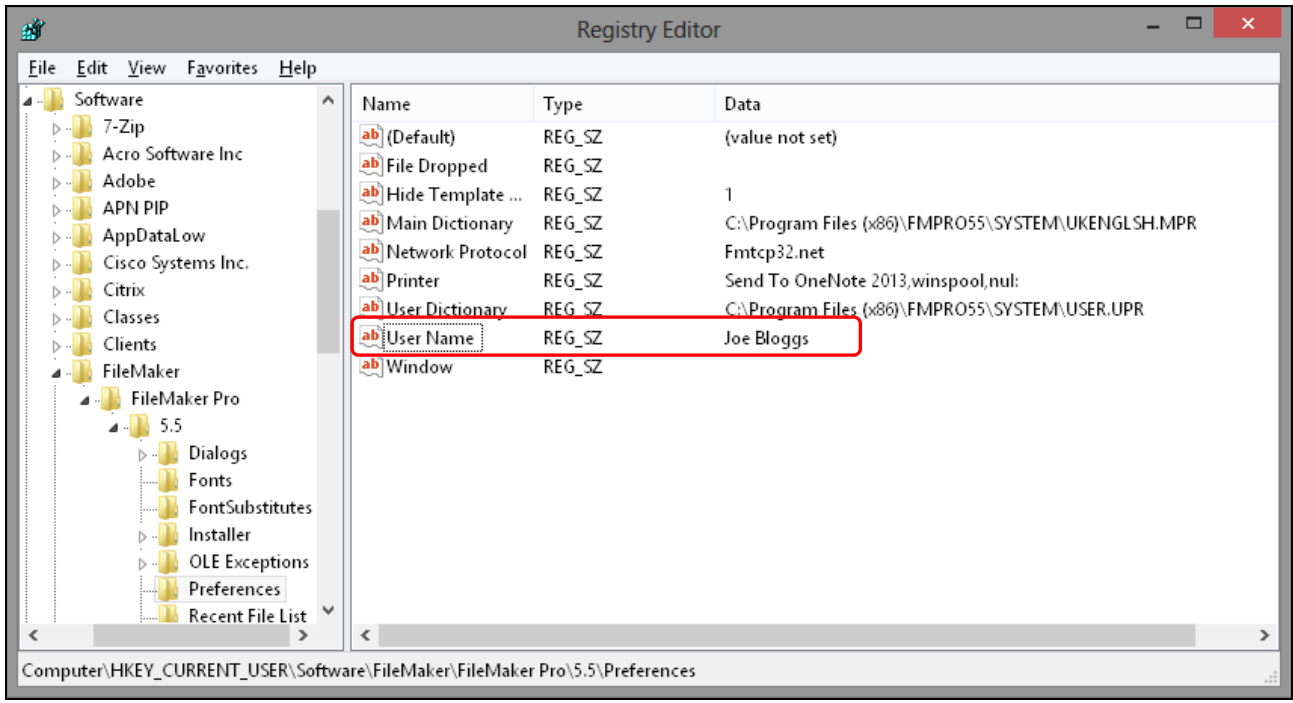

6. Close the registry editor.